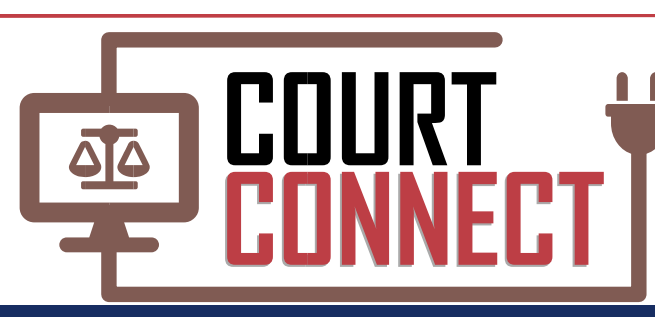

# **PARTICIPANT** USER GUIDE

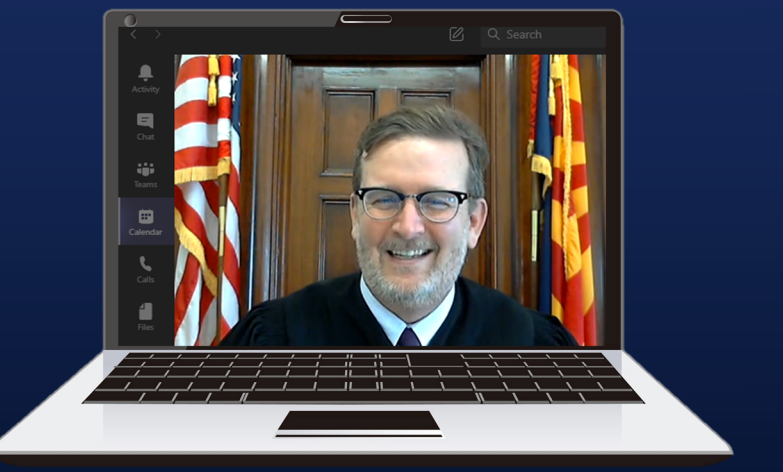

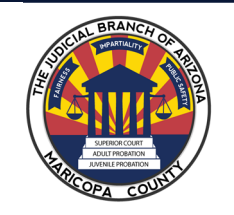

**Judicial Branch of Arizona Maricopa County Superior Court** This guide will take you through the following steps:

Page

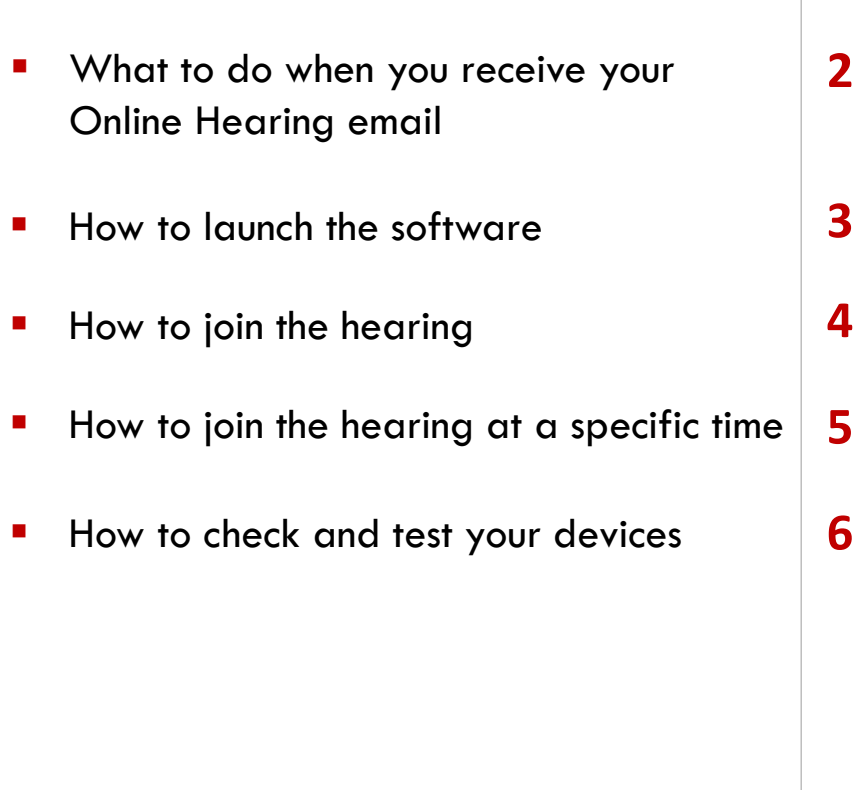

#### THE ONLINE HEARING INVITATION EMAIL

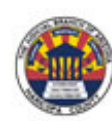

#### **Online Hearing Notice for JA**

This hearing will be conducted through the new Court Connect program offered by the Superior Court of Arizona in Maricopa County. This new and innovative program allows Court participants to appear in an online, rather than a physical, courtroom. Hearings are preferably conducted by video-conference but can also be conducted by phone. Lawyers (and self-represented litigants) are responsible for distributing this notice to anyone who will *be appearing on their behalf.*

All participants must use the JOIN ONLINE HEARING button or the dial-in information below to participate.

**Participants:** Please follow the steps below to participate in the proceeding which will be conducted remotely using the Court Connect platform.

- 1. Click the JOIN ONLINE HEARING button below
- 2. Enter your full name and role in name field
- 3. Wait for the facilitator to admit you to the proceeding

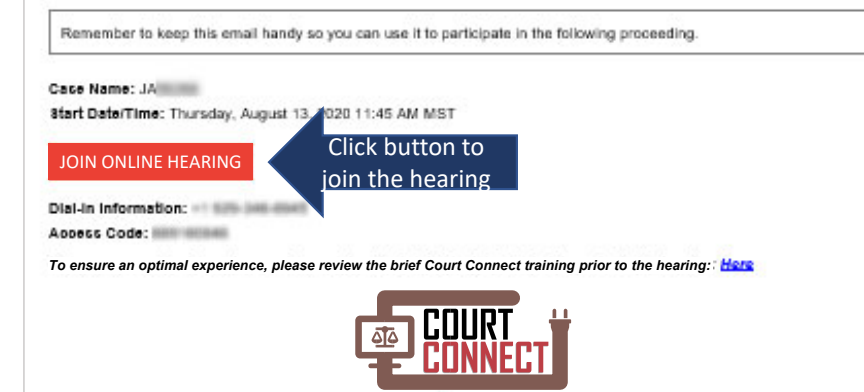

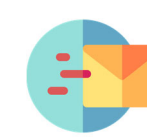

The Court will email an Online Hearing Notice, which is a meeting invitation to all participants (who have an email on file with the court).

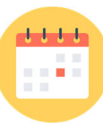

The Online Hearing Notice will include the hearing details (case number, date/time) and a button to join the online hearing.

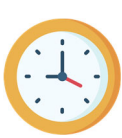

At the hearing start time (or a little before), open the Online Hearing Notice invitation and click the **JOIN ONLINE HEARING** button.

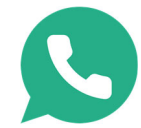

If you are appearing via phone only, the dial in instructions are listed below

### LAUNCH TEAMS DESKTOP APP OR WEB APP

The Court Connect program operates on the Microsoft Teams software application. There are a few ways you can access Teams for your online hearing.

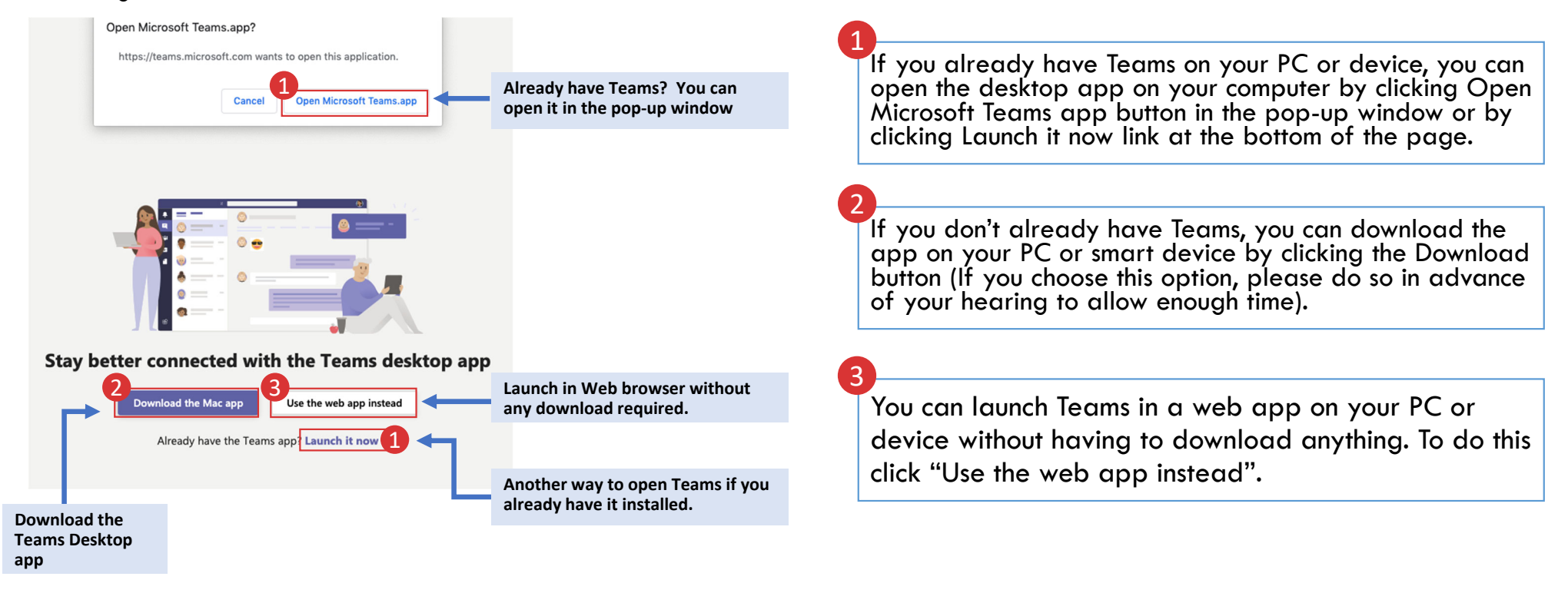

#### JOIN THE ONLINE HEARING

Enter your full name and role, then click **Join now** and wait until the Court facilitator admits you to the Online Hearing Waiting Room. When your matter is ready to be called by the Judge, instructions will be provided by court staff to enter in the courtroom. If you forget to enter your details, you can leave the hearing after you have identified yourself in the hearing and then rejoin with your name and role.

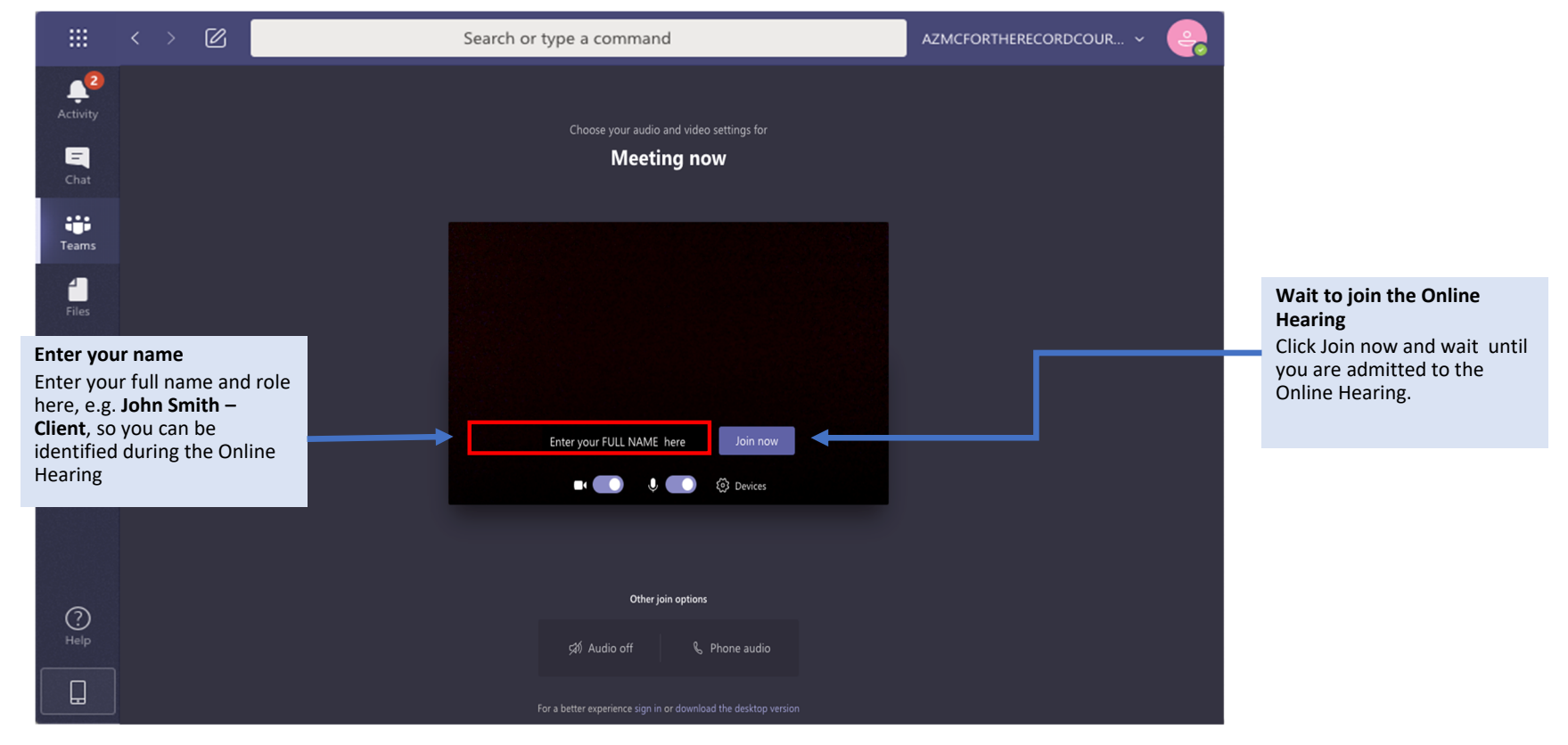

#### JOIN MIDWAY THROUGH THE ONLINE HEARING

If you are <sup>a</sup> Witness, or someone that is required to appear at <sup>a</sup> specific time during the hearing, the Court facilitator or your Counsel will advise you by phone call or text message that you will be required soon. You can attend the hearing using the Join Online Hearing button in the email and wait until the facilitator admits you into the courtroom.

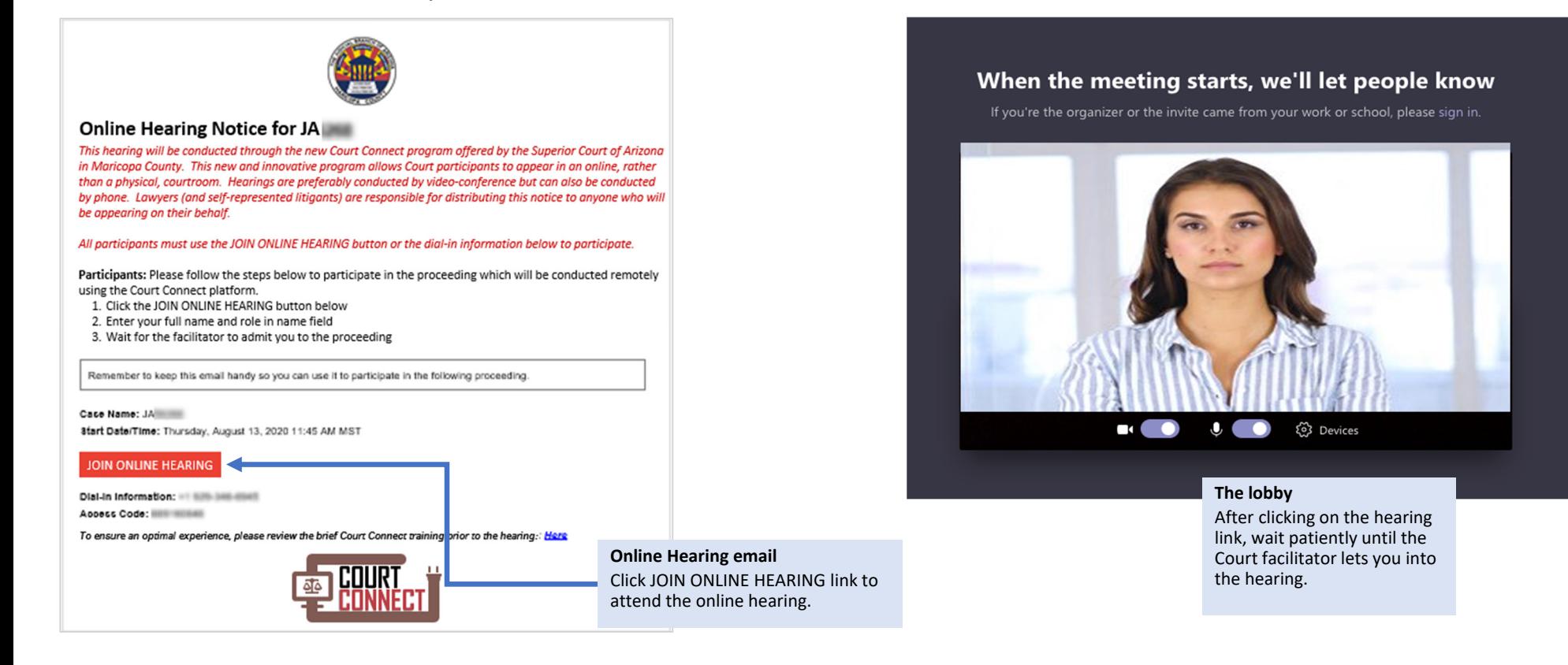

#### DEVICE SETTINGS: IN YOUR PROFILE SETTINGS

To troubleshoot your microphone, camera, or speaker: Click on your profile icon in the top right corner of the screen and then *Settings* in the menu option to see your *Device* Settings.

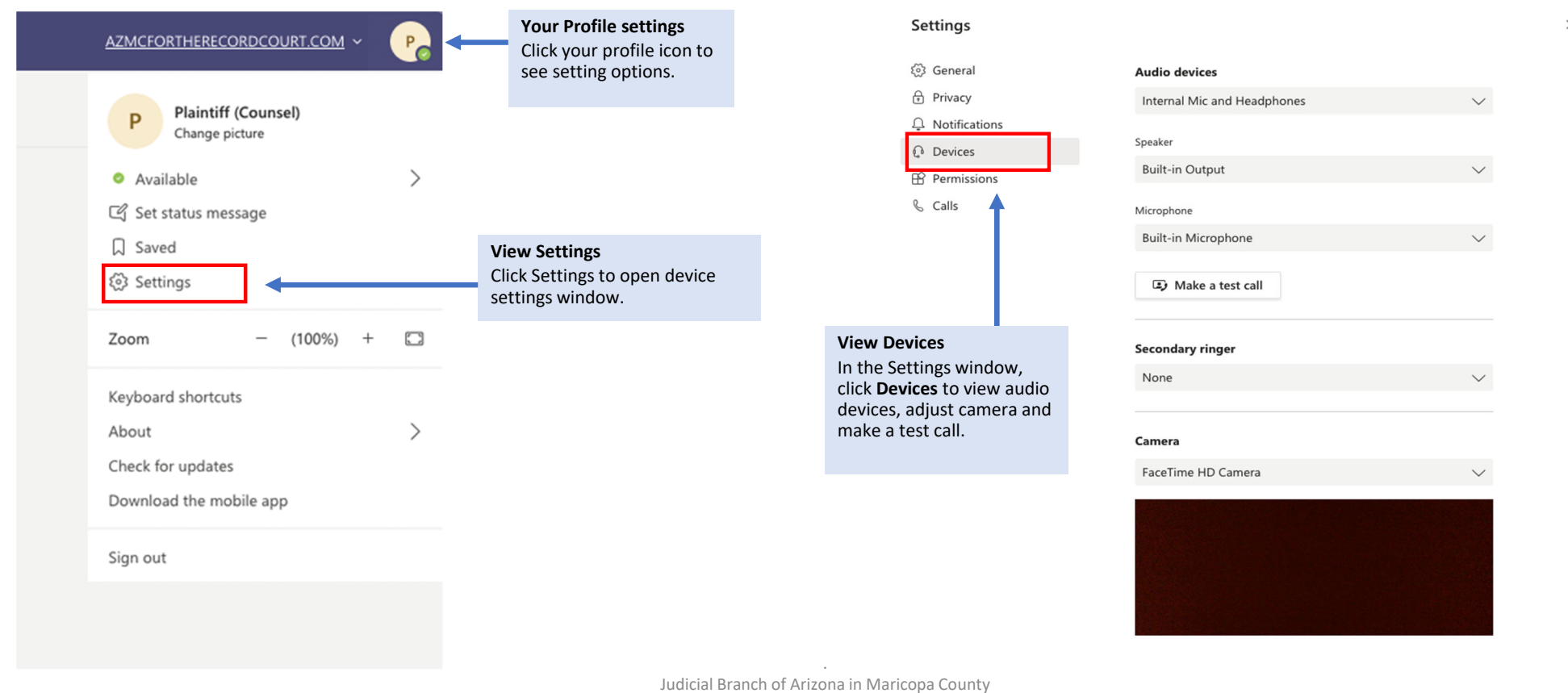

### MAKE A TEST CALL

Go to *Device settings* and click **Make <sup>a</sup> test call** to check that your microphone, speakers, camera and internet are connected and working correctly. At the end of the test, click **Join now** to attend the hearing.

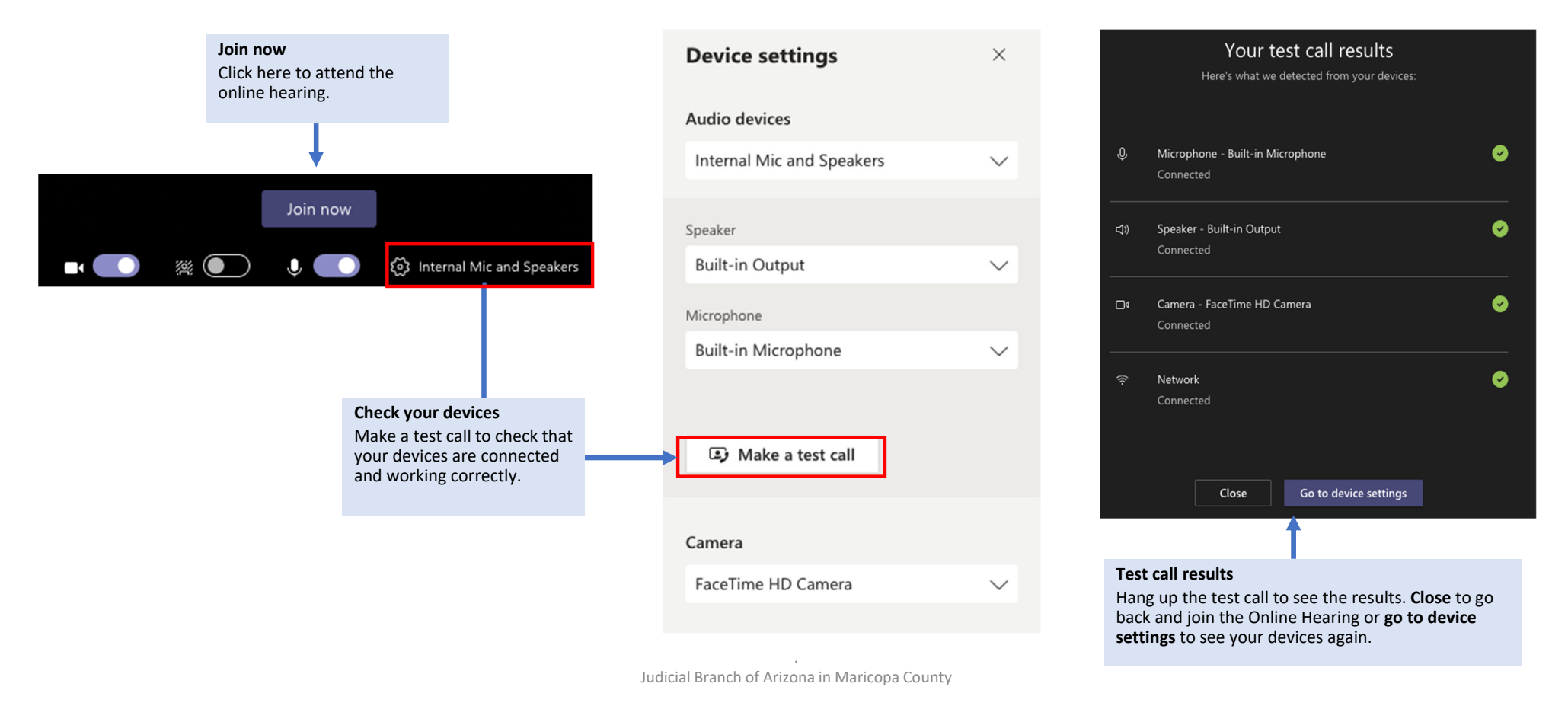

#### DEVICE SETTINGS: IN THE ONLINE HEARING

If you find that your speaker, microphone and camera need adjusting during the online hearing, you can do this by going to device settings in the meeting menu.

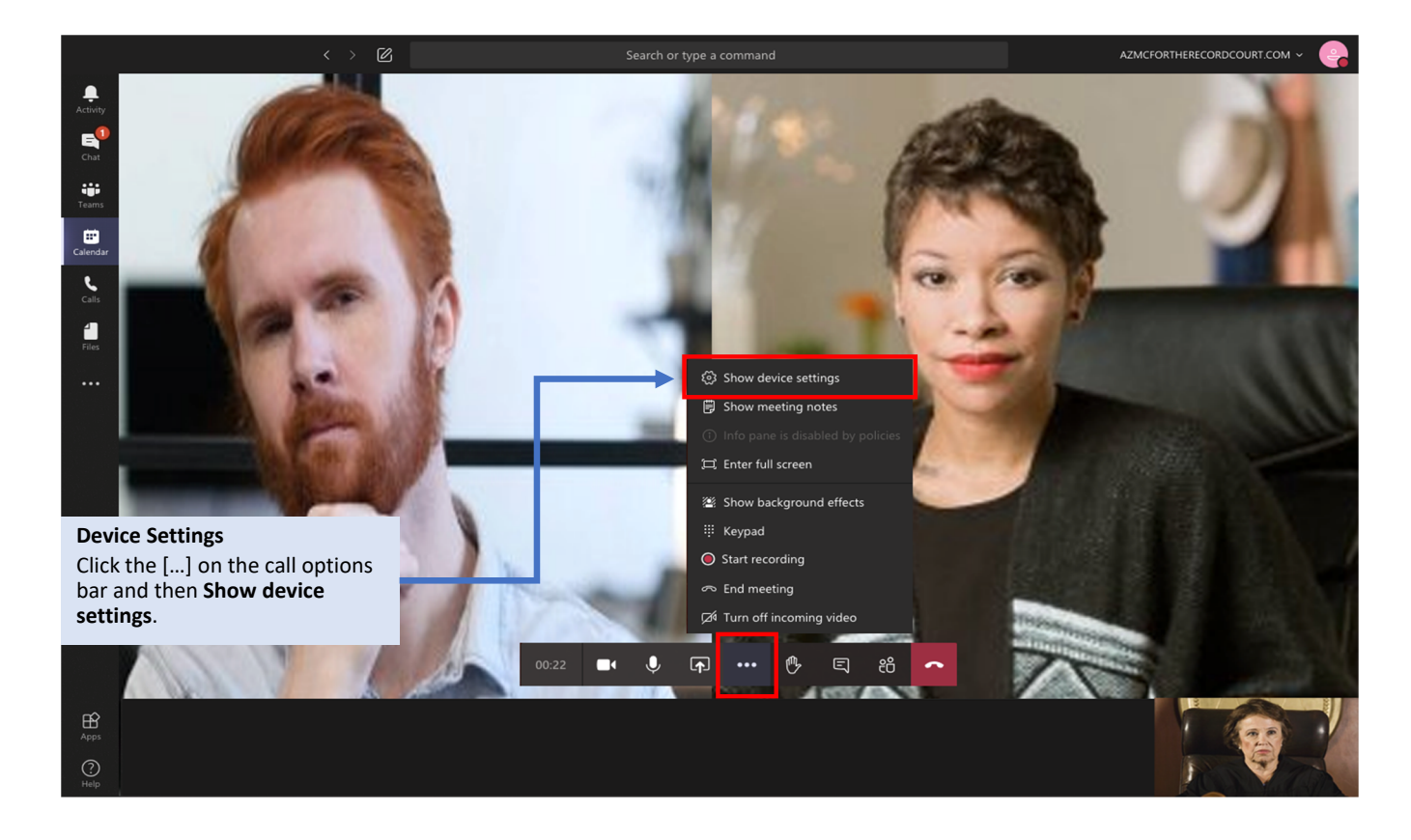

### CONFIGURE DEVICE SETTINGS

During the Online Hearing, after you click on *show device settings*, you can view and configure your audio and display devices.

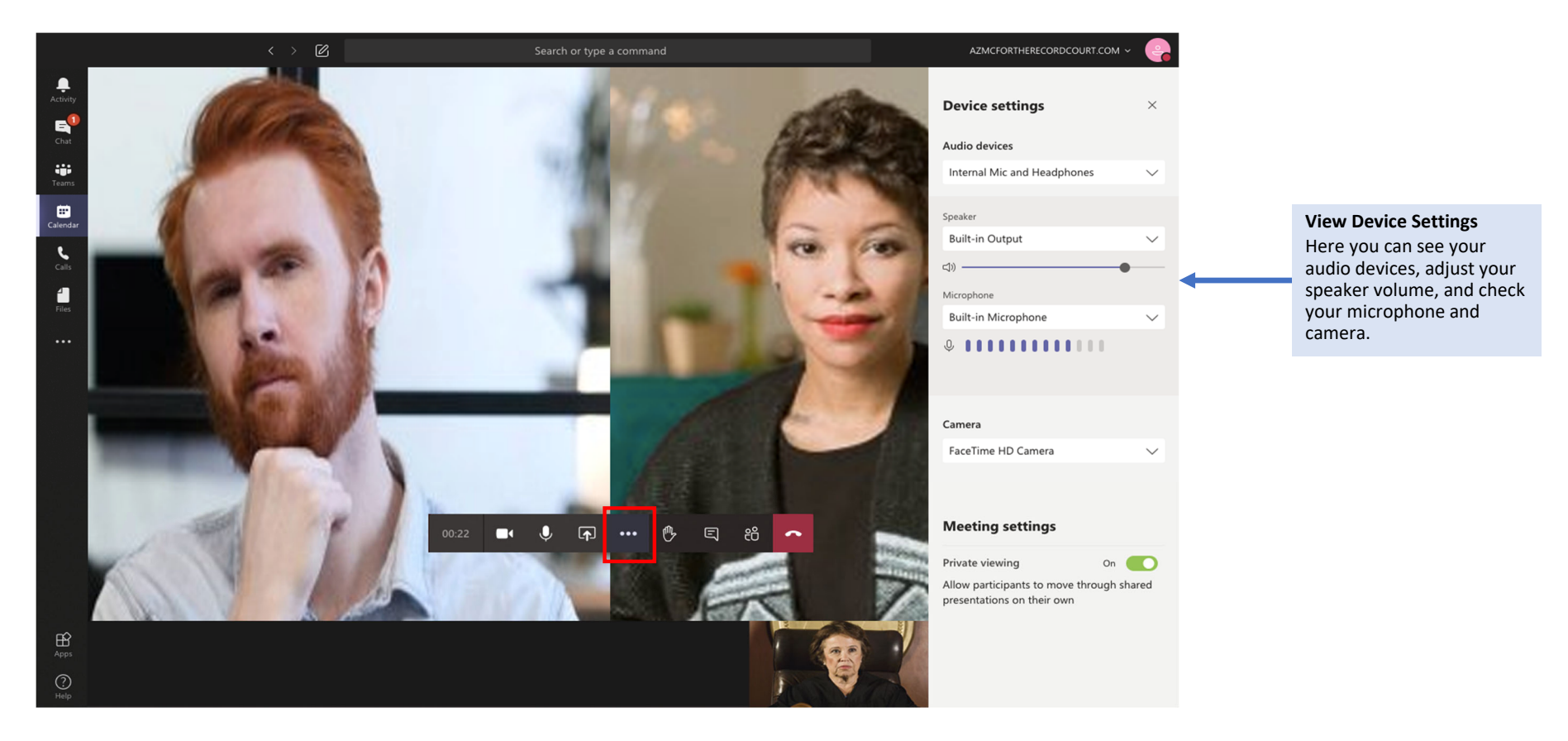

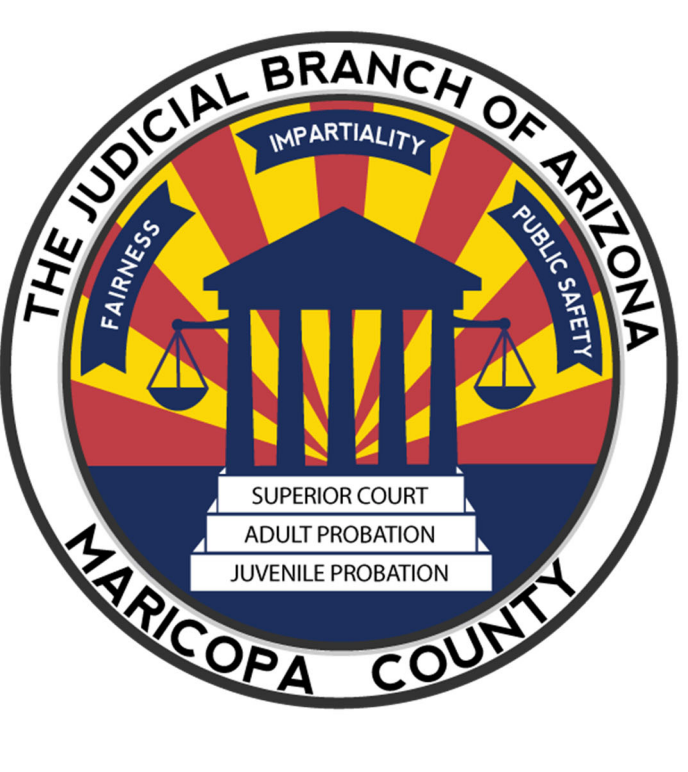

## THANK YOU

### THE END